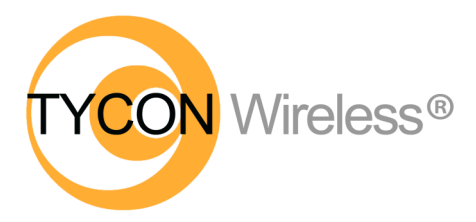

*Now with TyconOS™ Firmware*

# *EZ-Bridge® AC*

#### *High Performance Point to Point Wireless Bridge System*

- Achieve up to 867 Mbit/sec speed
- Link up to 3 miles with good line of sight
- Plug and Play Simple Installation
- Best security available (WPA)
- Field Proven Wireless Technology

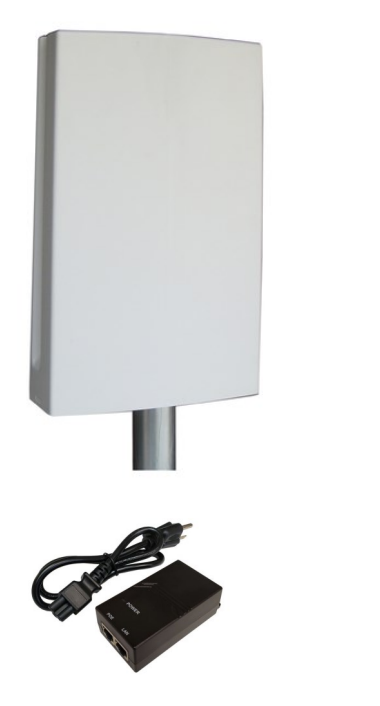

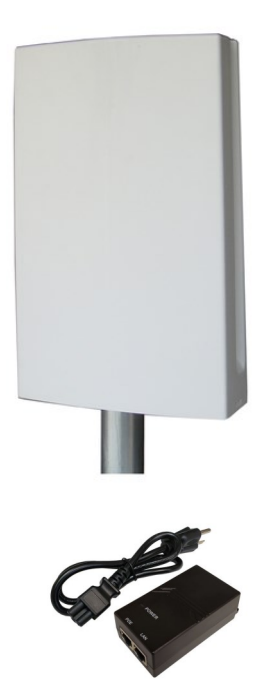

# **EZ-Bridge® Wireless Antenna System**

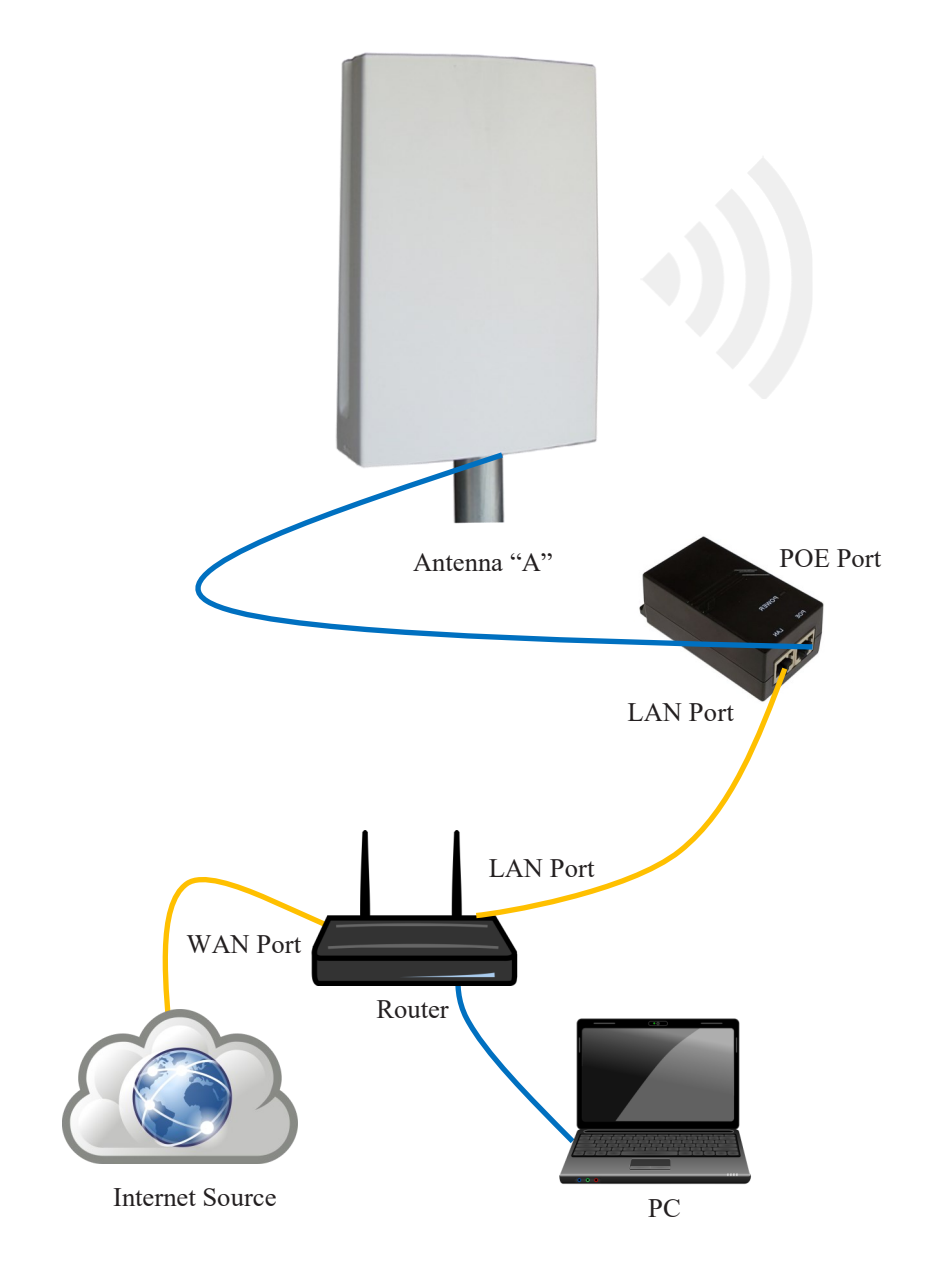

#### **Note: The EZ-Bridge AC accepts standard 802.3af/at/bt PoE or 48V Passive PoE. ETH0 Connector accepts PoE. ETH1 for data only.**

## **Simplified Hook-Up Diagram**

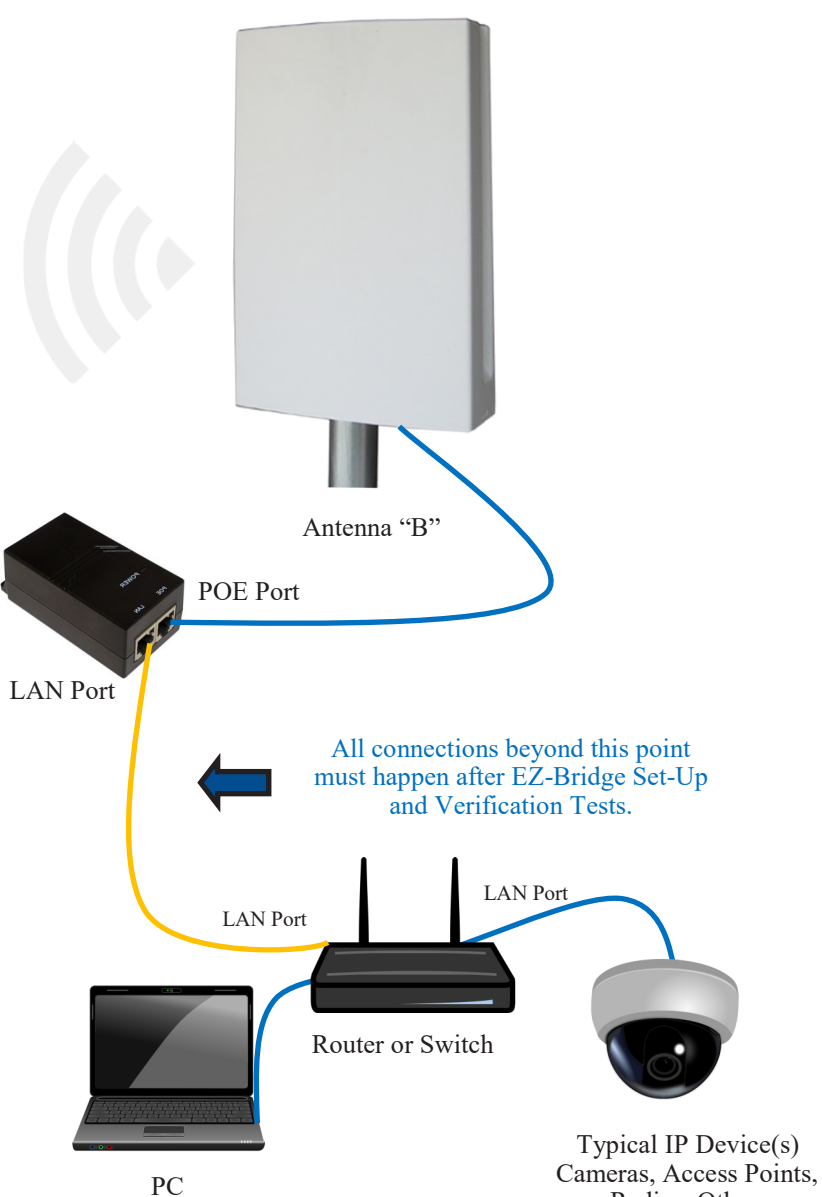

Radios, Other.

## **DANGER! Avoid Powerlines! You Can Be Killed!**

When following the instructions in this guide to install the antenna take extreme care to avoid contact with overhead power lines, lights and power circuits. Contact with power lines, lights or power circuits may be fatal. We recommend to install antenna no closer than 20 feet to any power lines.

**Safety:** For your own protection, follow these safety rules.

- **Perform as many functions as possible on the ground**
- **Do not attempt to install the antenna on a rainy, windy or snowy day or if there is ice or snow accumulation at the install site or if the site is wet.**
- **Make sure there are no people, pets, etc. below when you are working on a roof or ladder.**
- **Watch out for any power lines which may be overhead, underground or behind walls, keeping safely clear of them with the antenna, ladders or any tools.**
- **See appendix for FCC RF exposure guidelines**

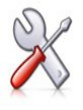

**Recommended Tools:** Pliers, Screws and screwdriver if mounting to a wall. **NOTE:** You should be familiar with using tools such as these before attempting installation of the antenna. You should be comfortable with working on a ladder.

**Note:** We highly recommend connecting the EZ-Bridge® power supply to a surge protected outlet or an Uninterruptable Power Supply system. We also recommend using shielded and grounded CAT5/6 cable between the antenna and the POE Inserter. This will help prevent damage from lightning and electrical surges caused by lightning.

# **Getting Started**

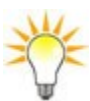

We strongly recommend that you setup the EZ-Bridge® system in a single room to get acquainted with the operation of the units before installing outdoors.

**CAUTION:** Do not plug/unplug the CAT5/6 cable to the antenna with power applied (hot swapping) as this could damage the unit. Always plug cable first and then apply power to the PoE inserter. Always disconnect power from the PoE inserter before disconnecting cables.

# **Qwik Install**

Things You Need:

- 1. Computer with an RJ45 port
- 2. Qty. (4) CAT5/6 Ethernet cables.

**STEP 1:** Remove the antenna bottom cover by using a coin or house key or screwdriver to push in one of the side snaps and then remove the cover.

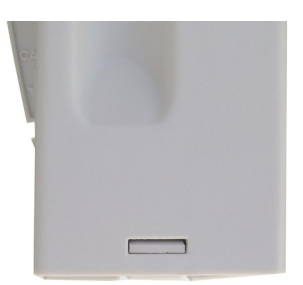

**STEP 2:** Identify Antenna A by the label on the back side of the unit "Side A" (Also called "AP" Antenna).

Plug an Ethernet cable from the PoE port on the power inserter to the antenna ETH0 (RJ45 jack closest to the LEDs). Plug another cable from the inserter LAN port to a (non-powered) spare LAN port on your router. Plug in the PoE power inserter to the AC outlet to power up the bridge. You will hear 2 beeps from the antenna when it is ready. (2-3 Mins)

**STEP 3:** Identify Antenna B by the label on the back side of the unit "Side B" (Also called "Client" Antenna).

Plug an Ethernet cable from the PoE port on the power inserter to the antenna ETH0 (RJ45 jack closest to the LEDs). Plug a PC directly to the LAN port of the B side power inserter. Plug in the PoE power inserter to the AC outlet to power up the bridge. You will hear 2 beeps from the antenna when it is ready. (2-3 mins) Place the antennas a few feet away from each other facing opposite directions or face down on the floor.

#### **STEP 4:**

Turn the computer's Wi-Fi off and try to pull up a web page. If you can pull up a web page, then the EZ-Bridge works. If you can't pull up a web page, power cycle the router, if still not working, please go to the **Troubleshooting** section later in this user guide.

**STEP 5:** Choose a mounting location with good line of sight to the remote location. The supplied bracket can be mounted to a wall or to an existing pole up to 2" diameter.

*TECH TIP: Microwaves travel in straight lines and they lose strength quickly when going thru buildings and trees. These units are designed for clear line of sight. Be aware of trees that may grow up to block sight line and beware of objects that may move in and out such* 

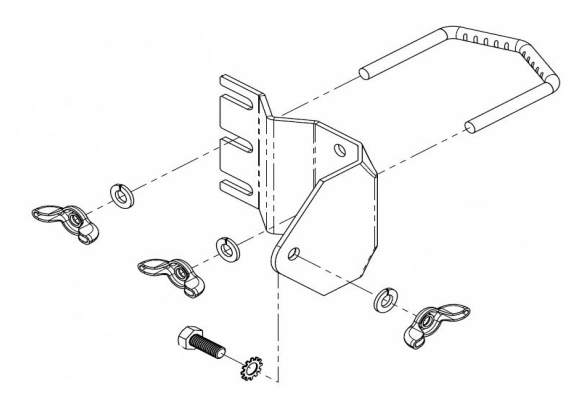

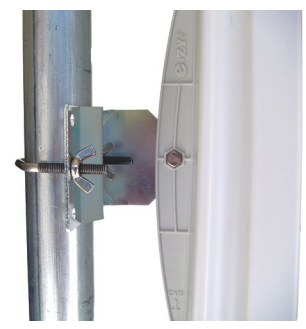

*as swaying trees that may block the sight line.* 

**STEP 6:** Mount the Bracket:

To mount to a pole: Use the supplied U-Bolt and wing nuts. Make sure to use a lock washer at each wing nut. Tighten wing nuts evenly by hand. Use pliers if additional tightness is needed.

To mount to a wall: The supplied U-bolt is not used and the bracket is screwed directly to a wall using customer supplied screws.

**STEP 7:** Mount the antenna housing to the bracket. Put the hex head bolt thru the housing back fin. Put the star lock washer so it is between plastic housing and metal bracket. Install wing nut with lock washer. Adjust desired tilt angle and tighten wing nut. Use pliers if additional tightness is needed.

*TECH TIP: Because of the specially designed wide beam width antenna, pointing is not critical and simply pointing in the general direction of the receiving antenna will yield great results. At longer distances it requires more accurate alignment.*

**STEP 8:** Route an Ethernet cable through the bottom cover and plug into the ETH0 (RJ45 jack closest to the LEDs). Keep the black gasket material in the bottom of the cover to help keep out dust and insects. Note: If your Ethernet cable has a strain

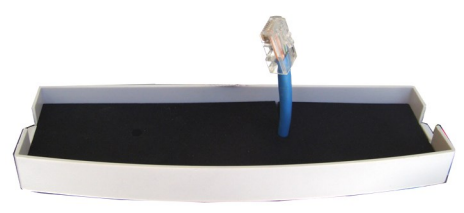

relief boot, this may need to be removed to be able to fit properly.

**STEP 9:** Route the Ethernet cable from the antenna into the building. Always create a strain relief near the antenna so the cable is not pulling directly on the antenna connector. Use the cable strain relief hook feature built into the housing back fin. The Ethernet spec allows for a maximum cable length of 100 meters or about 328 feet.

**STEP 10:** Connect the device needing network connectivity to the LAN port of Side B's PoE inserter.

## *Advanced Features*

Since documentation for the advanced features is too extensive to cover here please visit our **online wiki** at [https://tyconsystems.com/](https://tyconsystems.com/support?view=kb&kbartid=25) [support?view=kb&kbartid=25](https://tyconsystems.com/support?view=kb&kbartid=25)

**FAQs**:<https://faq.tyconsystems.com>

**Knowledge Base**: [https://tyconsystems.com/index.php/support?](https://tyconsystems.com/index.php/support?view=kb) [view=kb](https://tyconsystems.com/index.php/support?view=kb)

# *Software Settings*

#### **We strongly recommend that you create a working plug and play link before making ANY changes to the software settings**

1. There is an HTML management system (control panel) built into every EZ-Bridge® unit which is accessed thru a standard web browser. The unit can communicate thru the CAT5/6 Ethernet cable connection or with an established link, through the wireless bridge connection, so you can manage remote units from a single location.

*NOTE: The device will usually go into a 2-3 minute reboot cycle when clicking on SAVE & APPLY CHANGES. During this time it will be unresponsive. The unit will beep once when it reboots and beep twice when it is ready.*

2. **IP ADDRESS:** Default fallback IP addresses for the EZ-Bridge® are 192.168.1.139 and 192.168.1.239. To access the EZ-Bridge® control panel, your computer IP address must be on the same subnet ie; 192.168.1.xxx. The EZ-Bridge® ships with DHCP client enabled so if the unit has access to your network it will get its IP address automatically from your network. To find the units IP address use the Discovery Tool which is available at https://support.tyconsystems.com. We recommend after everything is working to your satisfaction that you assign a unique static IP to each unit so you always know how to access the units on your network. The IP address setting can be changed at INTERFACES | LAN | EDIT

**TECH TIP:** We recommend always making changes to the remote unit first and the local unit second. The EZ Bridges are shipped with the two antennas paired up. No additional changes on the settings is

required. Avoid making any changes to the settings if you are not sure what that setting does. Please refer to our FAQs and knowledge base articles if you have questions.

3. **SECURITY:** Security is pre-configured with system passwords and WPA2 encryption pre-set. This is so that you can setup a plug and play link and have confidence that the link is secure and that your data and network are safe. Once you feel comfortable with the system and its operation, we would recommend the following security changes :

> *a.* **PASSWORD:** Change the password on each side of the link by going to ADMINISTRATION and re-setting the user interface password. The default password = **link4me**. *The user name, EZTEAM, cannot be changed.*

> b. **ENCRYPTION:** Change the WPA2 encryption key by going to WIFI | EDIT | WIRELESS SECURITY | KEY .

*TECH TIP: When setting encryption you must setup both sides of*   $\sqrt{t}$  the link to have identical encryption keys. You can setup the remote *unit first and then the local unit last in order to be able to configure both units from one location across the wireless link. Keys can use any ASCII characters. The more random the key, the more secure the code.* 

4. **CHANNELS:** The default channel is set to AUTO on both units. The only reason you might want to set a fixed channel is if you experience interference from local wireless systems and you find a channel that works better. To change the channel go to WIFI | EDIT | Device Configuration | CHANNEL.. NOTE: You only need to change the channel on the AP side. The client will automatically follow after a few minutes.

5. **SITE SURVEY:** The site survey is a very useful tool to determine what wireless devices are within range of your EZ-Bridge® and could be a source of interference that could cause degraded performance. Go to WIFI page and then click on SCAN . The list will show information on all wireless devices within the range of the EZ-Bridge<sup>®</sup>.

6. **TRANSMIT POWER (Tx Power):** Normally there wouldn't be any reason to change the power setting. The factory default setting is **MAX.** which should be good for most applications. If you have a very short link you will actually get better performance if you turn down the Tx Power. This is because at close range there is too much power and it has a tendency to overload the input stage of the units and performance degrades. The best performance will be seen with signal strength of –40 to –60dBm. This signal strength can be viewed on the bottom of the WIFI page. To change the Tx power go to WIFI | EDIT | TRANSMIT POWER. We recommend starting by cutting power in half and then increasing till the "sweet spot" is found. Both antennas should have the same power setting.

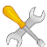

*TECH TIP: You may want to play around with different power set-* $\sqrt{t}$  *tings to see what works best for your particular link.* 

7. **FACTORY DEFAULTS**: If at any time the system stops working because of changes made to the settings, you can get back to the original settings by resetting to factory defaults. Go to BACKUP/FLASH FIRM-WARE | PERFORM RESET. You will need to reset both sides of the link in this way. Always reset the remote unit first and the local unit second. Any customized settings will be lost once this process is initiated.

**MANUAL RESET:** If you cannot access the control panel on the unit you can do a manual reset. Remove bottom cover of unit. Power up the unit, wait 2-3 mins or until you hear two beeps, then press and hold the black reset button for 15 seconds, release and wait 2-3 mins for reboot. Power cycle the unit which refreshes the DHCP and wait 2-3 mins.

**RESTART:** A single (1) second press of the reset button will restart the unit without changing any defaults. This action will also refresh the DHCP.

8. **FIRMWARE UPGRADE**: For the latest firmware point your browser to https://support.tyconsystems.com. Download the latest firmware to your PC. Go to BACKUP/FLASH FIRMWARE | FLASH NEW FIRM-WARE | CHOOSE FILE and then browse for the new file, then click FLASH IMAGE. The update process takes about 4 minutes. You will hear 1 beep when the unit reboots and two beeps when the unit is ready.

9. **CHANGING OPERATING MODE**: The EZ-Bridge® can be changed to an Access Point or Client (Station) device on the WIFI | EDIT | IN-TERFACE CONFIGURATION | MODE page. You might change units to station if you wanted to have multiple units communicating with a single access point. We recommend using Access Point (WDS) and Station (WDS) to maintain the highest level of network transparency.

## *TECH CORNER*

#### *Additional Information you may find useful*

1. **ADDING A SECOND ROUTER** — Don't attempt to add a second router to your network until you first have a working EZ-Bridge® link and you are familiar with the operation. We have a white paper which may help you to install the second router here: [http://tyconsystems.com/](http://tyconsystems.com/documentation/WhitePapers/Tycon%20Wireless%20White%20Paper%20-%20Adding%20a%20Second%20Router%20to%20Your%20Network.pdf) [documentation/WhitePapers](http://tyconsystems.com/documentation/WhitePapers/Tycon%20Wireless%20White%20Paper%20-%20Adding%20a%20Second%20Router%20to%20Your%20Network.pdf)

2. **RAIN, SNOW, ICE –** The frequencies being used by the EZ-Bridge®

*AC* will not be affected by heavy rain or falling snow. You should not see any performance degradation due to inclement weather. If snow or ice collects on the front of the antenna, you may see some reduced performance assuming you are shooting a long distance ( >1miles) and the ice or snow buildup is greater than 1" thick on the surface of the antenna. For this reason, we suggest mounting under an eave of a house if feasible for your particular situation.

3. **SUN AND HEAT–** The EZ-Bridge® is constructed of all UV protected materials so it will survive for many years in the most extreme of solar environments (ie; an Arizona rooftop during the summer). The unit has been tested and qualified for constant operation at over 158 deg F ambient temperature. Even though the EZ-Bridge® is designed for long term survivability in extreme environments, we would still recommend that the unit be mounted in a more protected location, like under a roof eave, if possible. Of course if line of sight is better with the antenna mounted in a non-protected environment then we would recommend the better line of sight mounting location.

4. **LIGHTNING –** Lightning is the single worst enemy of outdoor electronics equipment. No electronics will survive a direct strike but there are close proximity strikes that can cause huge electrical fields to be generated which can damage electronic equipment. We have taken special care in the design of the EZ-Bridge $^{\circledR}$  unit to ensure proper grounding of the electronics inside the enclosure to prevent damage from electrical storms. Make sure that the POE Power Supply is plugged into a surge protected outlet such as a surge protected power strip or UPS inside the house. Shielded CAT5/6 cable is also recommended between the POE Inserter and antenna.

5. **PAINTING** – The EZ-Bridge® unit can be painted to match a particular house color. Only non metallic enamel or latex paints should be used. If a paint with metal content is used, it will block the microwaves and cause reduced performance.

6. **COMMON MICROWAVE BARRIERS –** Tinted windows are made by applying a metallized film to the window. If a window has tinting, it will usually block the microwaves and cause reduced performance of the EZ-Bridge® . Concrete walls are also a significant barrier to microwave signals. Aluminum siding on houses is also a barrier to microwave signals. Wood frame houses covered with brick or stucco are pretty transparent to microwave signals and they will reduce the signal strength but the signal will still pass thru the structure. We are bringing this up to you so you can better understand possible causes of performance issues.

#### 7. **DEVICE CONNECTIONS and FEATURES:**

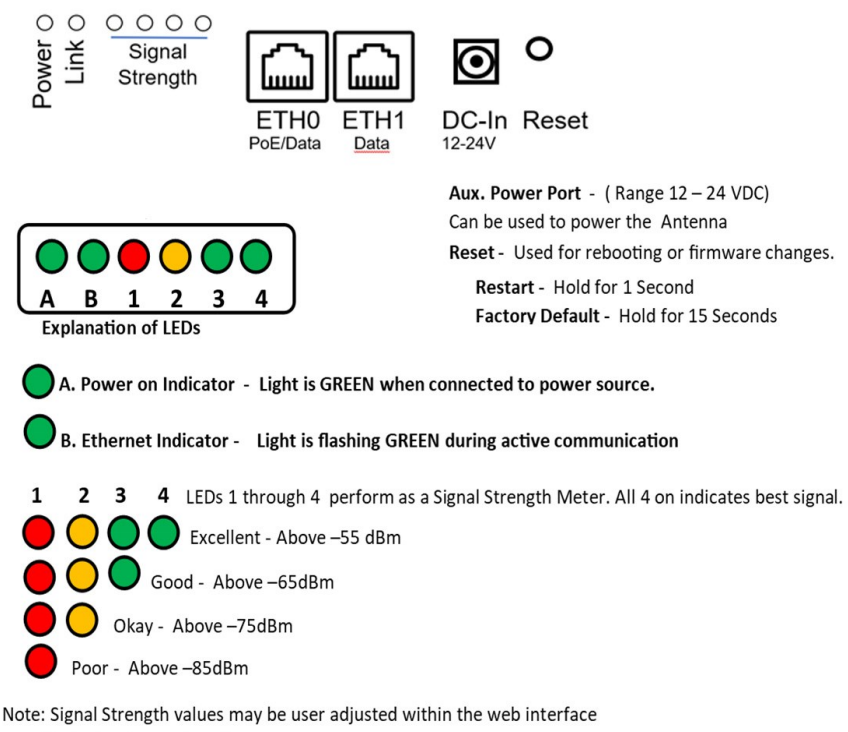

(Defaults shown above)

## *TROUBLESHOOTING*

1. **Link Down** If a link goes down the first thing to do is run the discovery tool from both sides of the network. The discovery tool should be able to discover both units from each side of the link. If it can see the local unit but not the remote unit then the wireless link is down or the remote unit is down. Run the discovery tool on the remote side. If it can see the remote unit then the wireless link is down. Reset both units to factory defaults and power cycle them. If it cannot see the remote unit from the remote side, bring the power supply and POE Inserter cable from the working side and see if that fixes the problem. Also check your cables.

2. **Poor Performance** If you are seeing poor performance, power cycle both units then after about 10 minutes check the signal strength on the status page of the web based control panel. If signal strength is between –76 and –90dBm the signal level is abnormally low and could be because the antennas have lost their physical alignment. Check the alignment. Antennas are more sensitive to vertical tilt than horizontal.

Next, make sure there haven't been any changes to line of sight like new trees or buildings or vehicles. Line of sight issues can usually be helped by moving the antenna to a new location with better line of sight. If signal level is good (between –35 and –75dBm) try changing the wireless channel on the AP unit. You should also do a site survey on both units to see what channels are already being used. Select a channel that is not already used or one that has a very low signal strength. If the signal level is too hot, -30dBm, because the units are very close, you should turn down the transmit power on both units.

3. **Discovery Tool is not working**. Make sure you are running the TyconOS Discovery tool and you have Java installed on your computer.

Common issues with Windows is it doesn't associate .jar files to run using Java, you can use a small program like jarfix. Download it here: https://johann.loefflmann.net/downloads/jarfix.exe. Certain versions of Windows 7 and 8 could not run the discovery tool so you would need to use a different network scanning tool like Advanced IP Scanner http:// www.advanced-ip-scanner.com/. The EZ Bridge antennas will show up as "Compex Systems".

With MacOS, you would need to right click on the discovery tool and select "Open" as MacOS usually blocks .jar files from opening.

4. **EZ Bridge is not working or can't be discovered over the network**. We test each pair of EZ Bridges before shipping them out so they should connect automatically as long as it is installed as instructed.

- Make sure your EZ Bridge set up is similar to the diagram shown on pages 2-3.
- Make sure you are using the appropriate discovery tool for your EZ Bridge AC: TyconOS Discovery Tool V2.5 for EZ Bridge LT+, EZ-Bridge AC
- Check the LEDs below the antenna. Make sure the signal strength indicators are lit. If it is not, power cycle both antennas. Do a factory reset if changes were made prior to the failure.
- Connect the computer directly to the LAN port of antenna B. Turn the computer's Wi-fi off. (Do a quick search online if you are not sure how to). Run the discovery tool and check if you can find the antennas.
- Try using different CAT5/6 cables. There are times where the 8 pins are swapped or not installed properly.
- Make sure both antennas have clear line of sight. If the antennas are already installed, make sure they are not behind a glass window or any sort of obstruction.
- If your set up involves a second router on the remote/receiving end, make sure that the LAN port of side B's PoE inserter is connected to the LAN port of the router.

For a more detailed troubleshooting step by step procedure and checklist, please visit this page:

https://tyconsystems.com/support?view=kb&kbartid=24

Start up procedure flow chart can be found here:

https://tyconsystems.com/support?view=faq&faqid=104

#### **NOTES**

# *Technical Specifications Note: Subject to Change Without Notice*

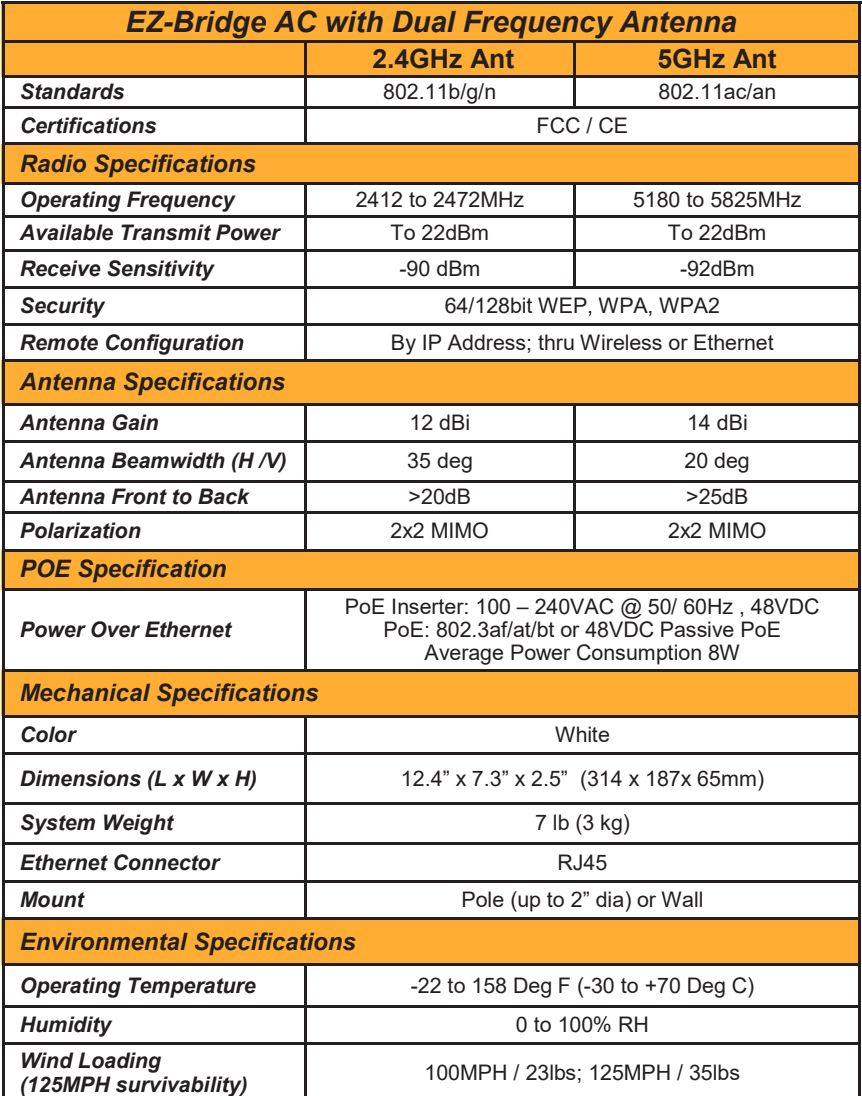

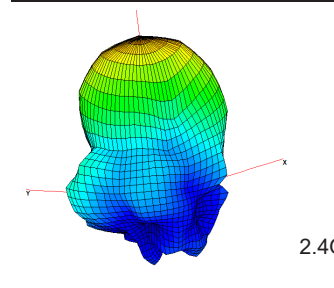

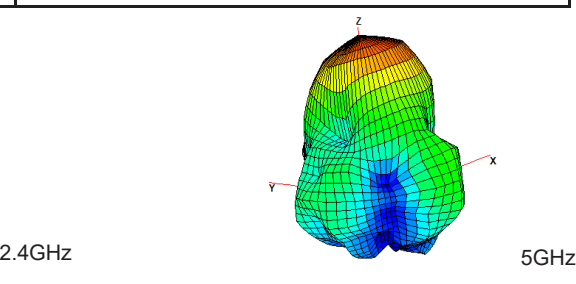

# FAQs

#### **How do I use the EZ-Bridge® AC as a Wi-Fi Access Point in addition to the point to point bridge function?**

If you need wireless access in addition to the point to point bridge functionality, it can be accomplished using the dual radio in the EZ-Bridge AC. The 5ghz radio can support up to 867Mbps so it is typically used as the point to point bridge function. The 2.4GHz radio can support up to 400 Mbps and is typically used as a separate access point to provide wireless access at the local and/or remote site or to connect to a third site. The EZ-Bridge AC comes with the 2.4GHz access point preconfigured so it just needs to be enabled.

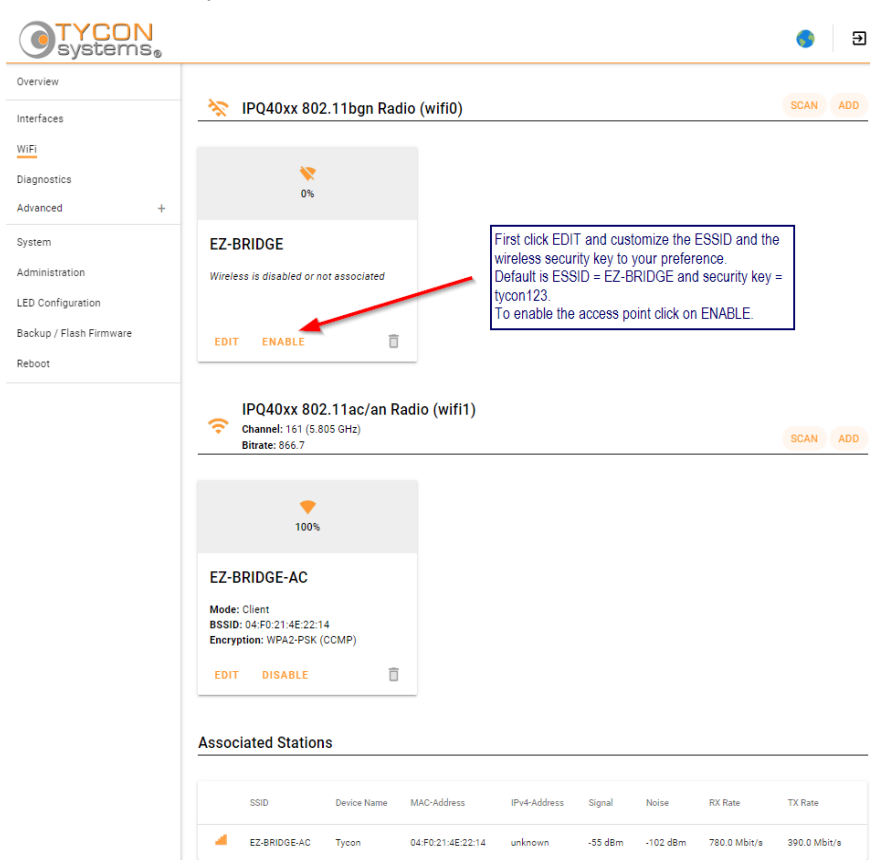

Follow these steps:

**Note: The two radios are not designed to create parallel paths between the same physical locations.**

#### **Can I use multiple EZ-Bridge® s in the same network?**

The EZ Bridge antennas connect via their ESSID, so having 2 or more pairs of EZ Bridge with the same ESSID in the same network would cause issues. We suggest making these adjustments one pair at a time. Power down the second pair when making adjustments to the first pair.

**NOTE:** Always make changes to the remote unit first and then the local unit second.

Change the HOSTNAME on the first pair so you will be able to identify the antennas easily when using the discovery tool or if multiple units are open in browser tabs. Go to SYSTEM page to set HOSTNAME. We suggest using the hostname to identify the location; like HOUSE1 and BARN1. This will make it simple later it troubleshooting is required.

Next, go to WIFI | EDIT and set the ESSID on the antennas. Avoid using spaces and special characters on the ESSID. Just use simple ASCII characters like "EZBRIDGE-PAIR1". Both antennas in the pair must have the same ESSID.

As an Option, you can also change the wireless security key on different pairs of antennas. You would go to WIFI | EDIT | WIRELESS SE-CURITY to change the wireless security key. Don't use spaces or special characters for the key. Both antennas in a pair must have the same wireless security key or they won't connect.

Be sure to click on SAVE & APPLY to save the settings.

The remote antenna will then be disconnected from your network and will not reconnect until settings for the local antenna matches up.

Now make the changes on the local antenna (Usually Antenna A)

Hit Save & Apply. It will take 2-4 minutes for the antennas to find each other and establish a connection. You should then be able to see them in the Discovery Tool.

#### **Notes:**

### **Appendix:**

#### **Federal Communication Commission Interference Statement**

This equipment has been tested and found to comply with the limits for a Class B digital device, pursuant to Part 15 of the FCC Rules. These limits are designed to provide reasonable protection against harmful interference in a residential installation. This equipment generates, uses and can radiate radio frequency energy and, if not installed and used in accordance with the instructions, may cause harmful interference to radio communications. However, there is no guarantee that interference will not occur in a particular installation. If this equipment does cause harmful interference to radio or television reception, which can be determined by turning the equipment off and on, the user is encouraged to try to correct the interference by one of the following measures:

- Reorient or relocate the receiving antenna.
- Increase the separation between the equipment and receiver.
- Connect the equipment into an outlet on a circuit different from that to which the receiver is connected.
- Consult the dealer or an experienced radio/TV technician for help.
- FCC Caution: Any changes or modifications not expressly approved by the party responsible for compliance could void the user's authority to operate this equipment.

This device complies with Part 15 of the FCC Rules. Operation is subject to the following two conditions: (1) This device may not cause harmful interference, and (2) this device must accept any interference received, including interference that may cause undesired operation.

#### **IMPORTANT NOTE:**

#### **FCC Radiation Exposure Statement:**

This equipment complies with FCC radiation exposure limits set forth for an uncontrolled environment. This equipment should be installed and operated with minimum distance 20cm between the radiator & your body. The antenna(s) used for this transmitter must not be co-located or operating in conjunction with any other antenna or transmitter.

#### **Limited Warranty**

All EZ-Bridge<sup>®</sup> AC products are supplied with a limited 24 month warranty which covers material and workmanship defects. This warranty does not cover the following:

Parts requiring replacement due to improper installation,

misuse, poor site conditions, faulty power, etc.

- Lightning damage.
- Physical damage to the external & internal parts.
- Products that have been opened, altered, or defaced.
- Water damage for units that were not sealed or mounted according to user manual.
- Units that were not properly grounded.
- Usage other than in accordance with instructions and the normal intended use.

Do not return any products until you receive a Return Material Authorization (RMA) number. Products received without a valid RMA number will be rejected and returned to sender.

#### **Warranty Repairs**

All returns must have a valid RMA number written clearly on the outside of the box. Without an RMA number the shipment will be refused. For customers located in United States and Canada, customer pays all shipping charges incurred to ship the product to Tycon Systems<sup>®</sup>. Tycon Systems<sup>®</sup> pays shipping charges to return the product to the original purchaser. For all other countries, the original purchaser shall pay all shipping, broker fees, duties and taxes incurred in shipping products to and from Tycon Systems® . Provided the goods have not been modified or repair attempted by someone other than Tycon Systems® , at the option of Tycon Systems®, products may be returned either as repaired or replaced. If it is determined that there is no fault found (NFF) on a unit within warranty, the customer will be charged \$75 USD for testing time. For products out of warranty, the standard NFF charge is \$200. This charge will be at the discretion of Tycon Systems®. The RMA number is valid for 14 days from date of issue. The product must be received by the repair depot within these 14-days or the shipment may be refused.

#### **Shipping and Damage Claims**

All shipping damage claims are the purchaser's responsibility. Inspect each shipment upon delivery and IMMEDIATELY report all damage, to the carrier. There may be time limits and inspections may be required.

> Phone: 801-432-0003 support@tyconsystems.com

## 8000081 Rev1 EZ-Bridge® AC Qwik Install Guide